## **AET – Top 10 Student Grading Items**

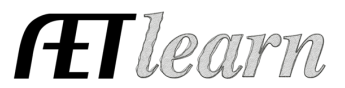

- **1.** Student Course Enrollment (Teacher Profile / Courses / Enrollment for each course) easily view a list of students that completed their profile EACH year AND correctly selected your class. Once *the courses are setup* (*teacher profile*), *students can choose the class and "add new" and your list can be compared to your gradebook for a quick daily grade.*
- **2. Student Profile \% (Teacher Grading Report)** *A* great daily grade for students to complete 100% of their profile in AET (FFA membership), which can help in various reports and use of AET to push *members from AET to FFA for membership. View students* % using Teacher – Grading Report and sort by *FFA* membership info (%) for a quick daily grade and sort by class to help make it easy!
- **3. Student Login (Teacher Grading Report)** *A great 6 to 8-week window for the semester: Assign a minimum login to AET as a quick score and sort by your classes to easily record! Students just need to login to count for this grade, simple!*
- **4.** Student FFA / Community Service Activity (Teacher Grading Report) A great 6 to 8week window for the semester: Assign a minimum login to AET as a quick score and sort by your class and *count* (hrs/event #) engagement in FFA/Community Service. This could be a grade or could be used to rank students that are allowed to attend special events (choose each column to rank high to low).
- **5. Student Class/Lab Activity (Teacher Grading Report)** *Depending on your class* requirement, course journals can easily apply to all students. Assign a minimum login to AET as a quick *score and sort by your class and count (hrs/event #) engagement in course activities or use as a lab book. Choose you course as a filter and each column to rank high to low.*
- 6. **Student Resume (Teacher Grading Report)** As students keep records, AET develops a complete resume that adds to information listed in their profile. This grade is more advanced, but midway to the end of the semester, viewing their resume (filterd by class) can provide a high-valued score such as #1 listed *career objective,* #2 *courses listed,* #3 SAE progress, #4 accomplishments and #5 references listed.
- **7. SAE Plan (Student submitted or Teacher SAE Grading Report & Plan)** Step #1 of an *SAE* is the SAE Plan (agreement), so this grade is key! A few ways to get this done: #1 is to view student by *class and check if they have an SAE plan (green check as an initial grade) using Teacher Reports and SAE grading* report ("green check" for a quick initial grade). #2 approach is students print/submit to you a signed *copy (Student Reports) for your approval/signature (Student SAE report) or print from the Teacher SAE Grading report using the print option on each student SAE and confirm the SAE agreement and details for a higher-valued grade. This online grading report also provides a "assessment" to document your SAE grade and share details with the student (see "grade" area in the report). Essential for School-based and Service Learning SAEs!*
- **8. Student SAE Activity (Teacher SAE Grading Report)** Using a 6 to 8-week window for the *semester, have students record their SAE involvement (time, money and photos/documents). Set your own*  standard but use this report to view their engagement. You can also "filter" this list using your specific *courses* and sort the column to get the high to low rankings. Sorting for this area is based on the number of *transaction* (#) and then you will see the corresponding values (time or money).
- **9. SAE Online Grading Activity (Teacher SAE Grading Report)** Using a 6 to 8-week window, review a basic summary of all your students SAEs by class. Once you have reviewed the basic summary of the SAE or visited with the student and viewed their SAE, select the "grading icon" and record the date, time you spent and develop a summary evaluation and recommendation as well as a rating for their current *progress* (this emails the student and adds to their SAE manager). To assist, you can utilize the SAE grading rubrics located in Teacher Tracker menu or Teacher help. This record also develops your "teacher journal" *to support extended contract time!*
- **10. SAE Detailed Activity (Teacher SAE Grading Report)** Potentially used as an end-of-thesemester or year grade: Have each student select their best SAE project active in the current year and submit the "single SAE report" as a grade (Available in Student Reports or in their Experience Manager). You *can use AET rubrics (Teacher Help) or develop your own to score (#1) SAE plan, (#2) Journals and or Financials, #3* photos or files and #4 scope and annual review. Teachers can also view this report in SAE Grading Report as final item in each student's SAE.